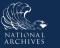

## Just-in-Time Instructions for: Review and Update Contact Information – Transfer Request

ERA 2.0 automatically associates the user who creates the form with the form that is generated. It also assigns the associated user as the Primary Contact for the Transfer Request. Review the autopopulated contact information for your user profile. To update the system-generated contact information, follow your Agency guidance on updating user profiles in ERA 2.0.

If you are not the primary contact for the Transfer Request and you would like to add a primary contact, follow the steps below. You have the option of selecting from existing contacts or adding a new contact. To add a new contact, you will need the contact's first and last name, email, and phone number to complete the steps below.

| entact Information |                          |                   |  |
|--------------------|--------------------------|-------------------|--|
|                    |                          | Add Contact       |  |
| Name               | Email                    | + Primary Contact |  |
| Mary Smith         | Mary.Smith@govagency.gov |                   |  |
| Title              | Phone                    |                   |  |
| Records Officer    | 555-555-5555             |                   |  |

Figure 1: Contact Information Tab

## Add a Primary Contact – Selecting an Existing Contact

- 1. Select **Add Contact**. The *Add Contact* dialog window displays. The <u>Select Existing Contact</u> tab displays by default.
- 2. Select the **button** next to the name of the person you would like to add as a contact. You may use the search filter that displays at the top of the window to narrow your results.
- 3. Reply **Yes** to: Make this person the primary contact?
- 4. Enter **comments** in the *Comments* field as appropriate.
- 5. Select Add Contact. The <u>Contact Information</u> tabs displays the updated Primary Con

| Select Existing Contact                    | Add New Contact              |  |
|--------------------------------------------|------------------------------|--|
| hoose a person you would like<br>st below. | e to add as contact from the |  |
| ilter by Name                              |                              |  |
| Name                                       | Position Title               |  |
| O Mary Smith                               | Records Officer              |  |
| 🔘 John Doe                                 | I                            |  |
| O John Smith                               | Records Officer              |  |

Figure 2: Select Existing Contact Menu **0**]

6. Select Next. The <u>Attachments</u> tab displays.

V If the contact is not selected as the Primary Contact during the adding process, you must delete the contact and add the person again.

## Add a Primary Contact – Adding a New Contact

- 1. Select **Add Contact**. The *Add Contact* dialog window displays. The <u>Select Existing Contact</u> tab displays by default.
- 2. Select the **Add New Contact** tab. The <u>Add New Contact</u> tab displays.

| Select Existing Contact | Add New Contact |
|-------------------------|-----------------|
| Required Field*         |                 |
| irst Name *             |                 |
|                         |                 |
| Last Name *             |                 |
| Title *                 |                 |
|                         |                 |
| Email Address *         |                 |

Figure 3: Add New Contact Menu

- Enter the contact's information i.e., First Name, Last Name, Title, Email Address, and Phone Number in the fields provided.
- 4. Reply Yes to: Make this person the primary contact?
- 5. Select **Add Contact**. The <u>Contact Information</u> tabs displays the updated Primary Contact information.
- 6. Select Next. The <u>Attachments</u> tab displays.

## END.